## **IOS Kurumsal One Drive Kurulumu (1 TB Boyutunda Online Depolama Alanı)**

Kurumsal Skype kurulum dosyamızı "**App Store**" dan indiriyoruz. Arama kısmına "**One Drive**" yazmamız yeterli. Resimdeki gibi uygulamamızı indiriyoruz işlemi tamamlandıktan sonra uygulamamızı açıyoruz.

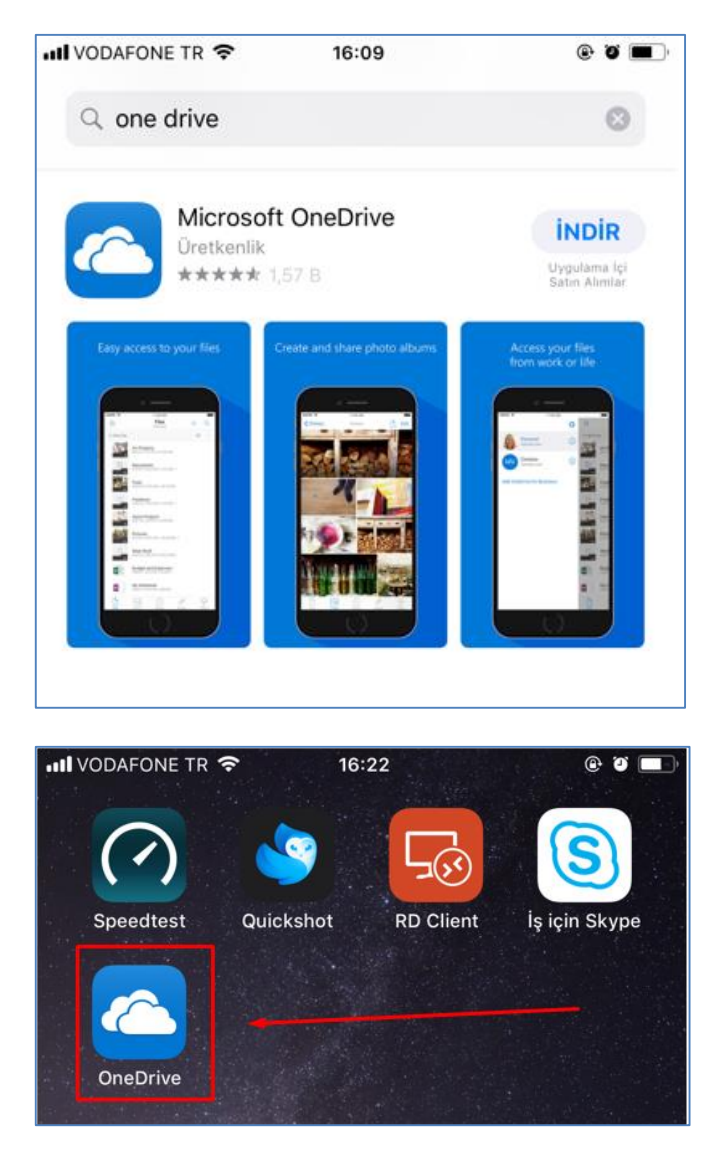

Kurumsal kullanıcı mail adresimizi girerek ileri diyoruz. Bir sonraki ekranda ise şifremizi soracak, girip devam diyoruz.

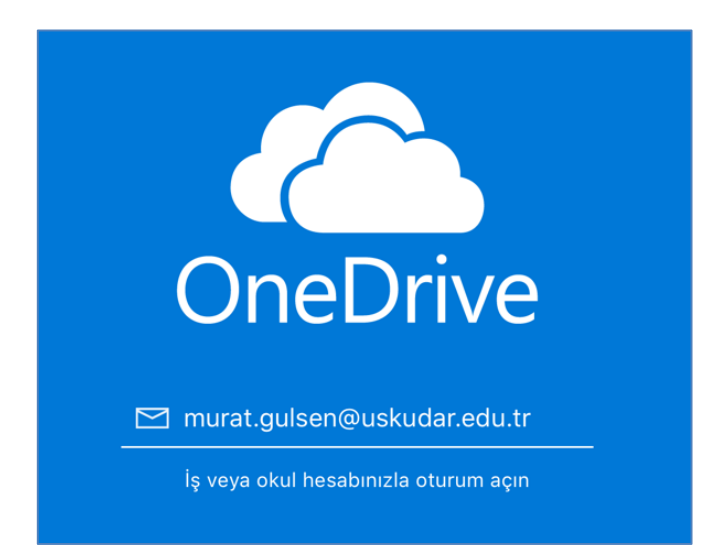

Artık kullanmaya başlayabiliriz.

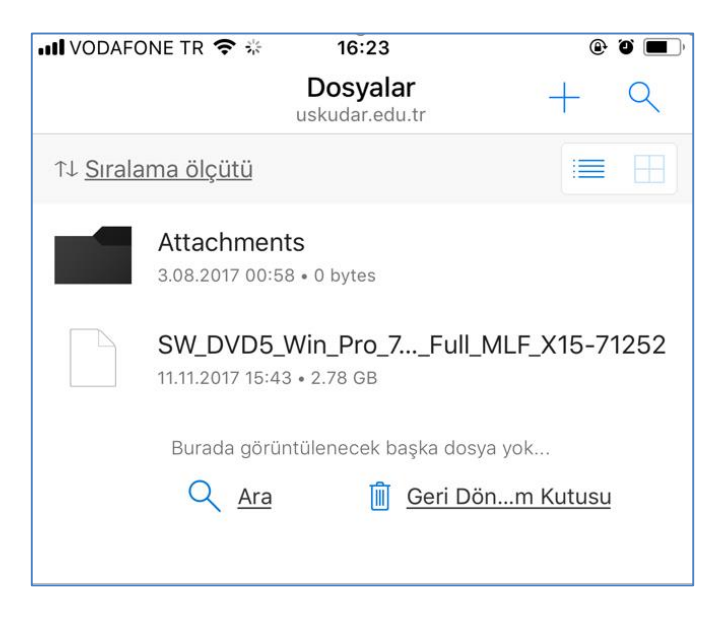

Sorularınız için unibt@uskudar.edu.tr adresine mail gönderebilirsiniz. unibt@uskudar.edu.tr | bt.uskudar.edu.tr